QUANDO SEI IN MICROSOFT TEAMS, DAL MENU A SINISTRA CLICCA **SU** "TFAM" **PFR FNTRARF** NELLA SEZIONE **INDICF DOVE** VEDI/VEDRAI TUTTI I TEAMS AI OUALI HAI CHIESTO DI UNIRTI.

OUI CLICCA SU "UNISCITI A UN TEAM O CREANE UNO" E POI CLICCA SU "PARTECIPA AL TEAM" PER ISCRIVERTI AD UN NUOVO TEAM.

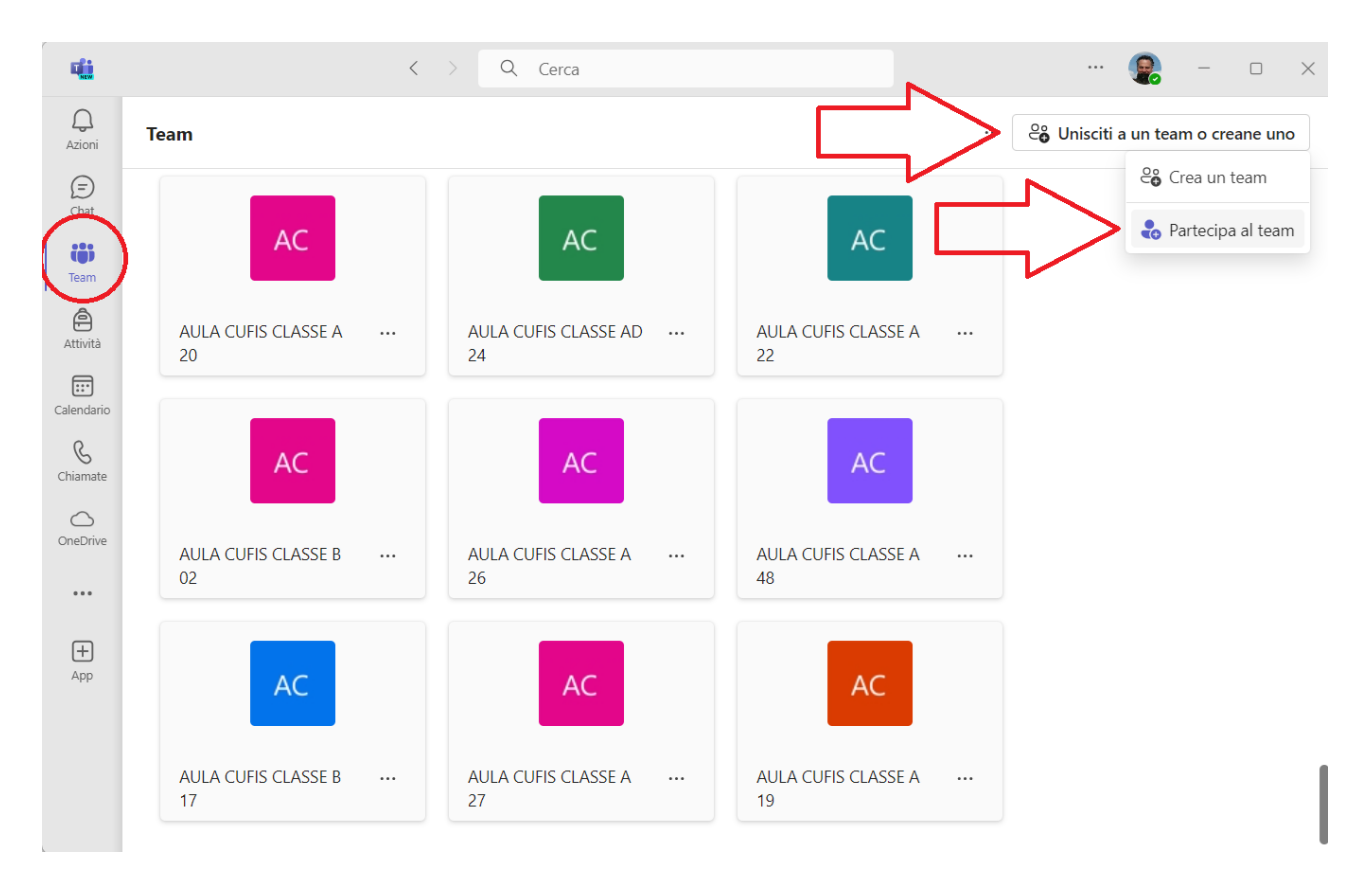

PER ISCRIVERTI AD UN TEAM DEVI CONOSCERE IL CODICE DI SETTE CARATTERI GENERATO DAL DOCENTE CHE LO HA CREATO, PER OTTENERLO DEVI INFORMARTI IN BASE AL CONTESTO A CUI IL TEAM APPARTIENE, POTREBBE ARRIVARTI VIA MAIL OPPURE POTRESTI DOVERLO CERCARE NEGLI AVVISI O IN ALTRE SEZIONI DEI SITI DI ATENEO, DIPENDE DALLE SCELTE DEI DOCENTI O DELL'AMMINISTRAZIONE. **SE NON ESPRESSAMENTE VIETATO** NORMALMENTE IL CODICE PUOI PASSARLO A CHIUNQUE SIA INTERESSATO ED ABBIA DIRITTO DI FAR PARTE DI QUEL GRUPPO DI LAVORO, A CONDIZIONE CHE SIA DOTATO DI UN ACCOUNT UNIVAQ.IT ALTRIMENTI NON POTRÀ ENTRARE IN MS TEAMS.

## IL CODICE DI SETTE CARATTERI DEVI INSERIRLO NELLA CASELLA CHE TI COMPARE DOPO AVER CLICCATO SU "PARTECIPA AL TEAM".

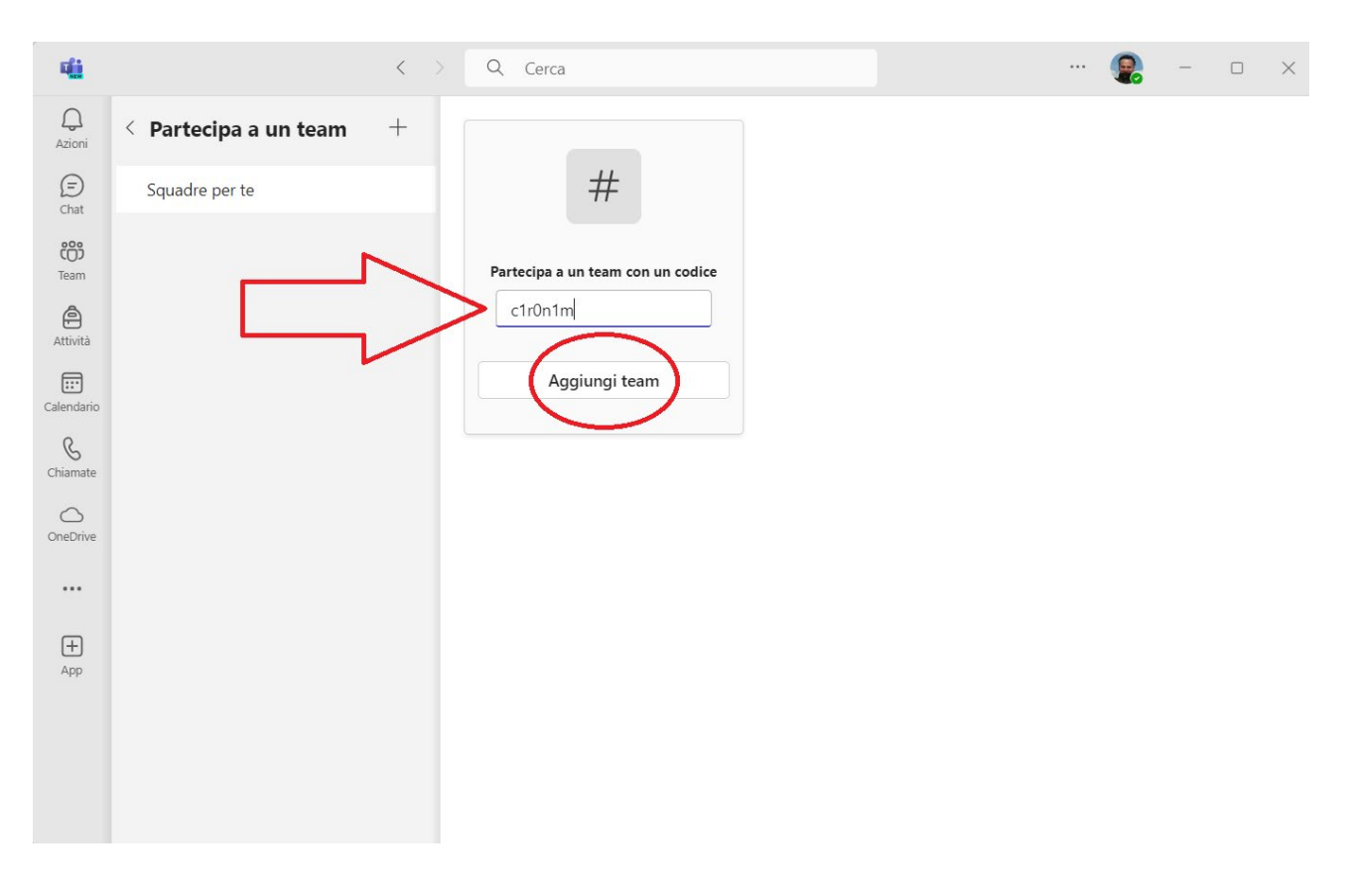

UNA VOLTA INSERITO IL CODICE CLICCA SU "AGGIUNGI TEAM" E LA TUA ISCRIZIONE SARÀ COMPLETATA. IN DETERMINATE SITUAZIONI POTREBBE ESSERE IL DOCENTE STESSO, O ALTRI PROPRIETARI DEL TEAM, AD ISCRIVERTI MANUALMENTE, IN QUESTI CASI VEDRAI COMPARIRE AUTOMATICAMENTE IL QUADRATO DEL TEAM NELLA TUA SEZIONE INDICE. PER PARTECIPARE ALLE ATTIVITÀ DI UN TEAM CLICCA SUL QUADRATO CHE RAPPRESENTA IL GRUPPO DI LAVORO.

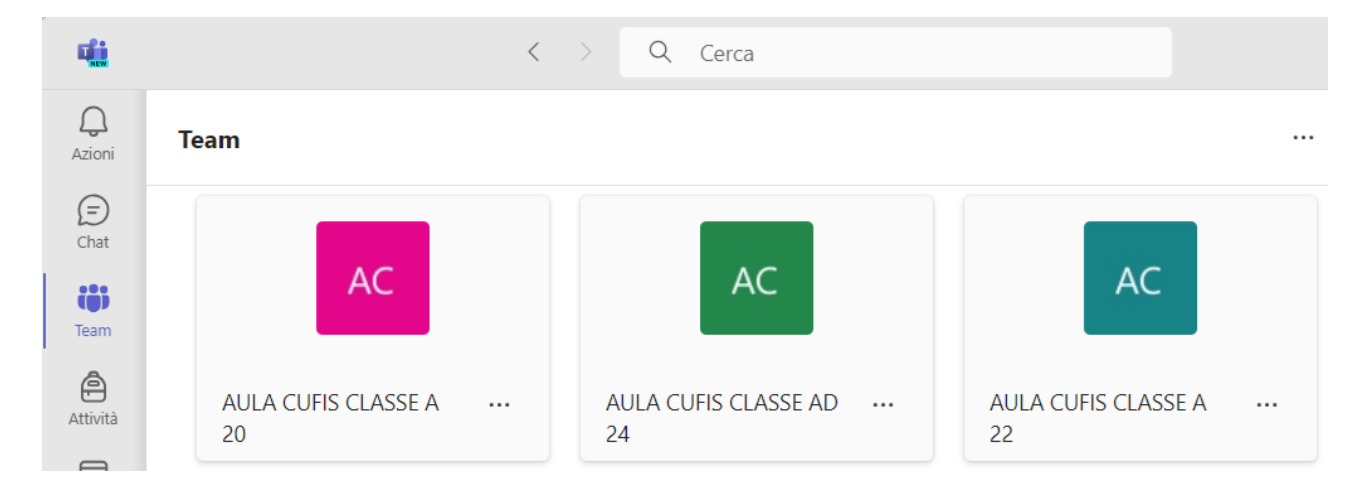

UNA VOLTA DENTRO AL TEAM SCELTO, ACCEDERAI ALLE VARIE RISORSE DI CUI È DOTATO TRA CUI LE PRINCIPALI SONO L'AREA "POST" E L'AREA "FILE". LA PRIMA È IN SOSTANZA LA BACHECA CHAT DEL TEAM E LA SECONDA LO SPAZIO MATERIALE.

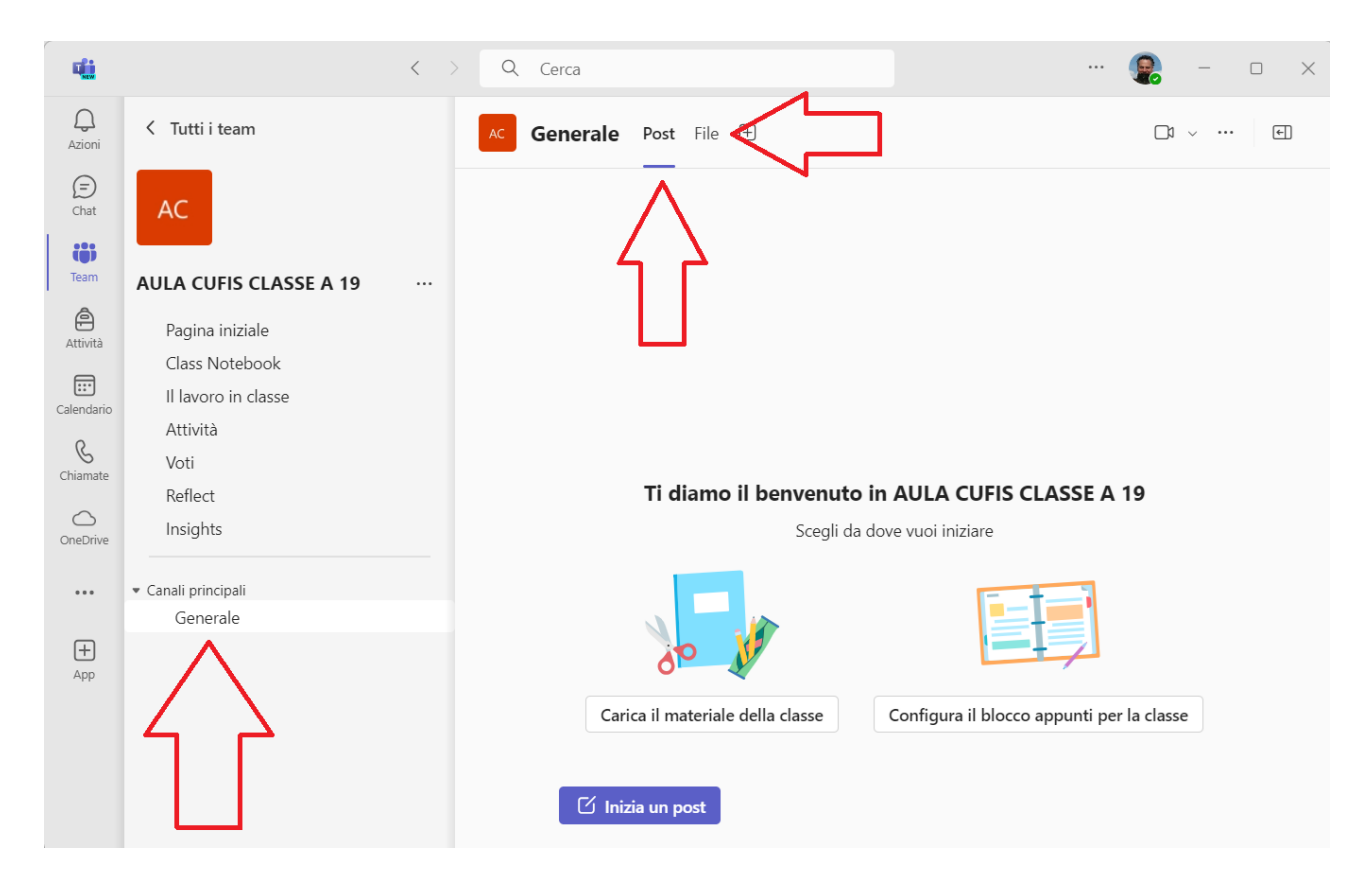

PER SEGUIRE LE LEZIONI TENUTE IN MS TEAMS DOVRAI ESSERE ISCRITTO AL TEAM AL QUALE LA LEZIONE APPARTIENE, ENTRARCI E NELL'AREA "POST" CERCARE LA RIUNIONE PIANIFICATA DAL DOCENTE E CLICCARE SU "PARTECIPA". POTRAI PARTECIPARE ANCHE UTILIZZANDO IL CALENDARIO DI TEAMS E/O I MESSAGGI SU OUTLOOK, LA POSTA ELETTRONICA DI OFFICE365.

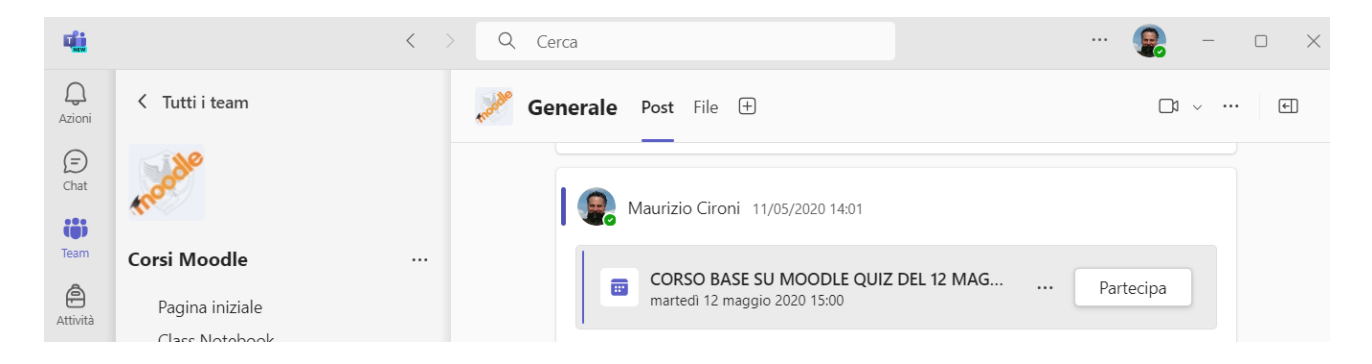

CLICCANDO SU "PARTECIPA" ARRIVERAI ALLA SCHERMATA PRELIMINARE AL TUO INGRESSO ALLA RIUNIONE. DA QUI ASSICURATI DI IMPOSTARE MICROFONO E WEBCAM COME DOCENTE ORGANIZZATORE, TIPICAMENTE **RICHIESTO DAI** DISATTIVATI ENTRAMBI, E POI CLICCA SU "PARTECIPA ORA" PER ENTRARE EFFETTIVAMENTE NELLA RIUNIONE.

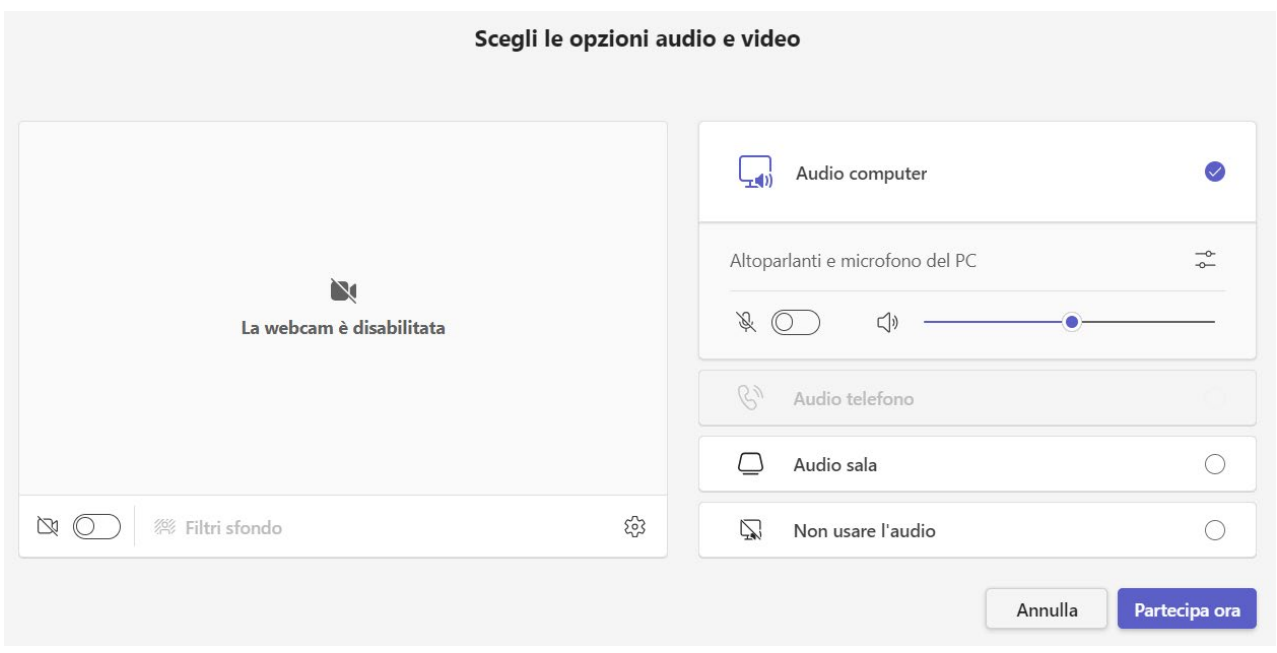

QUESTE SONO LE FUNZIONI CHE UTILIZZERAI PRINCIPALMENTE ALL'INTERNO DELLA VIDEOCONFERENZA.

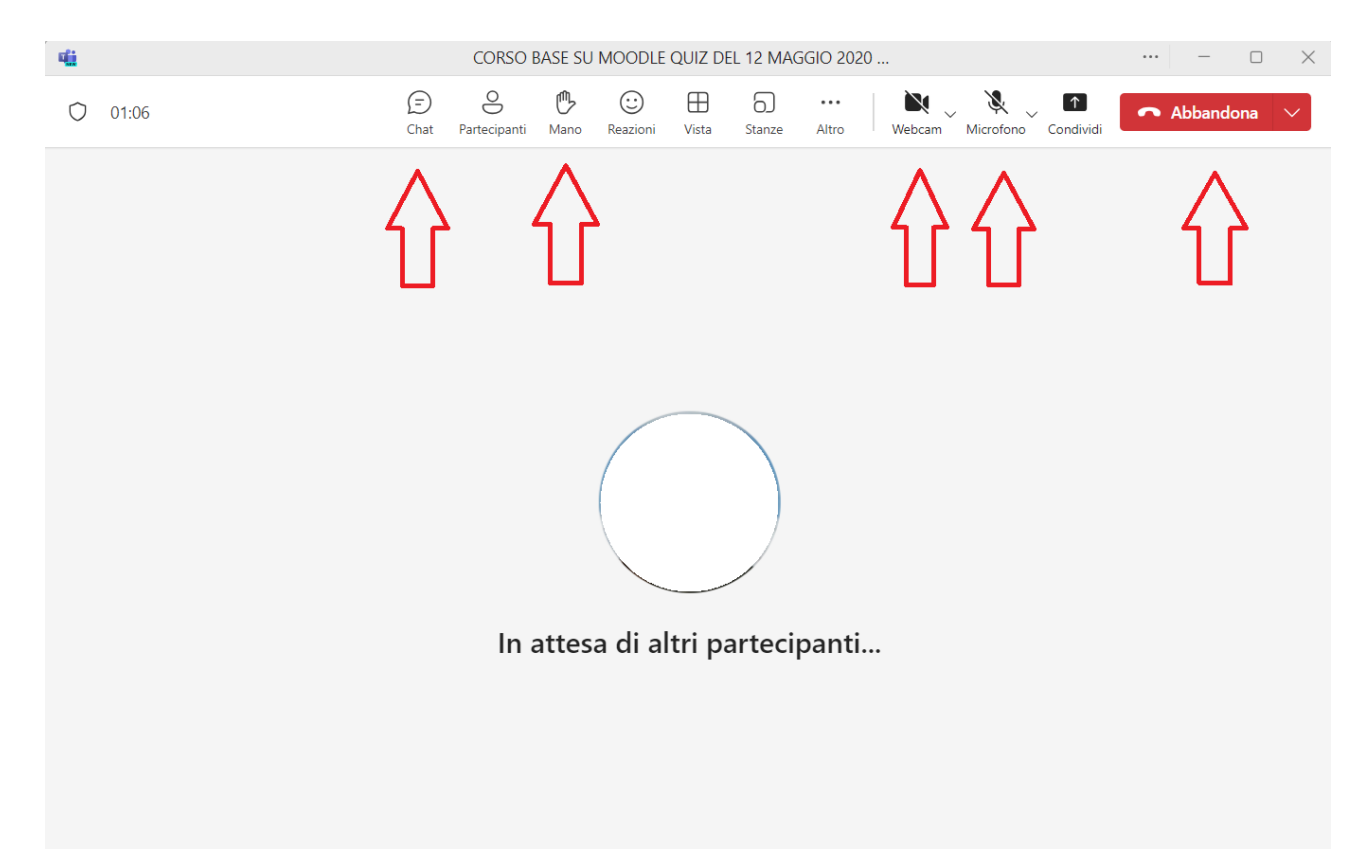